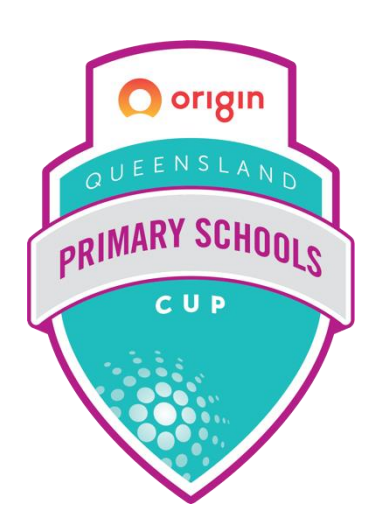

# **ORIGIN ENERGY PRIMARY SCHOOLS CUP**

How to Live Score Guide

Brought to you by

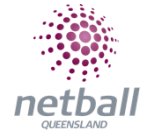

AUSTRALIA'S<br>**GOLDCOAST.** 

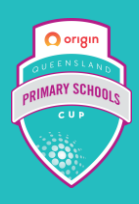

# **HOW TO ASSIGN A SCORER OR SCORE YOURSELF**

- You need to have a role of Team Manager to assign a scorer
	- o If you have not been assigned the manager, be in touch with Netball Queensland to be added
- Open the NetballConnect app and see a managing card on your schedule
- Select scorer not set

### **ONLY HOME TEAMS NEED TO ASSIGN A SCORER**

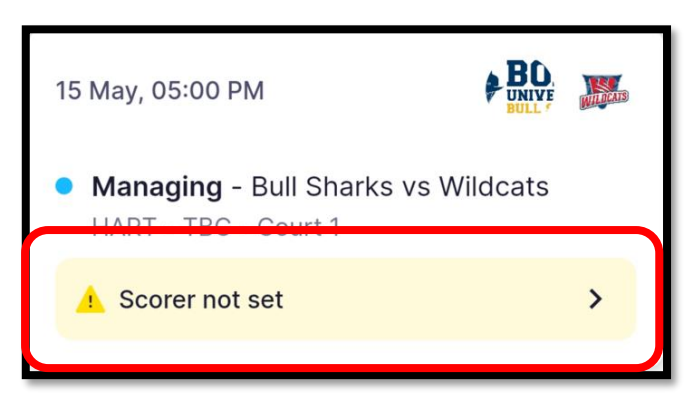

- Select either:
	- o I'm scoring this game myself **OR**
	- o Search for someone else

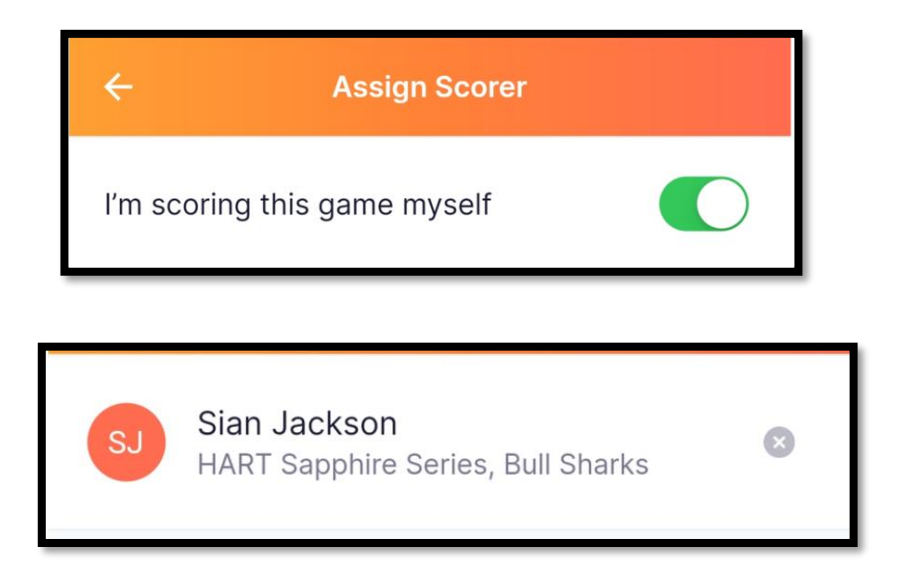

Select confirm scorer

**Confirm Scorer** 

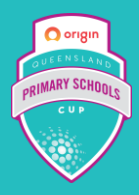

If you assign yourself as the scorer, the below screen appears on you schedule

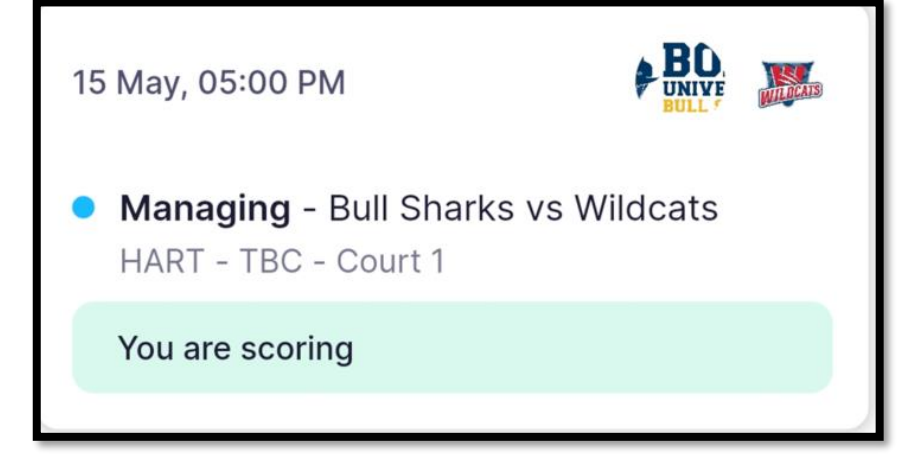

- Followed by the scoring card
	- o Open the scoring card up to score the game by clicking on it

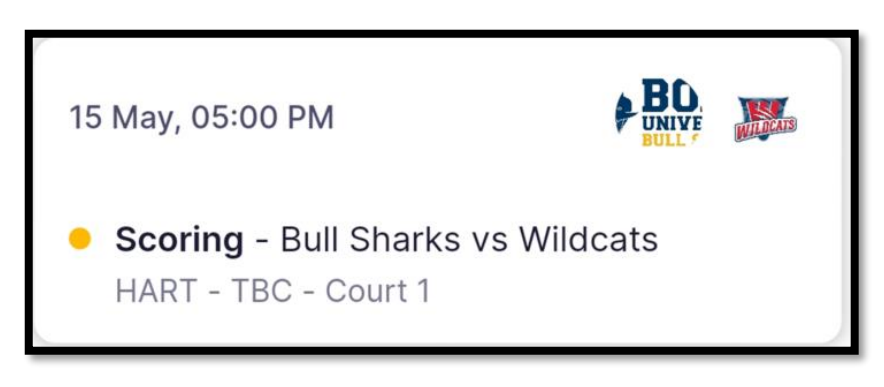

- o The first thing it will ask when the game starts is which team won the centre pass
- If you have assigned the scoring role to someone else, they will see the scoring card on their schedule and need to confirm **yes or no**
	- o Open the scoring card up to score the game
	- o The first thing it will ask when the game starts is which team won the centre pass

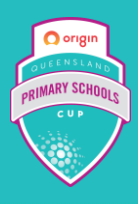

## **HOW TO LIVE SCORE**

• Once you have followed the above steps and are commencing scoring a game, follow the below instructions.

#### **When a goal is scored**

• Use the + and – buttons on the screen to score the match

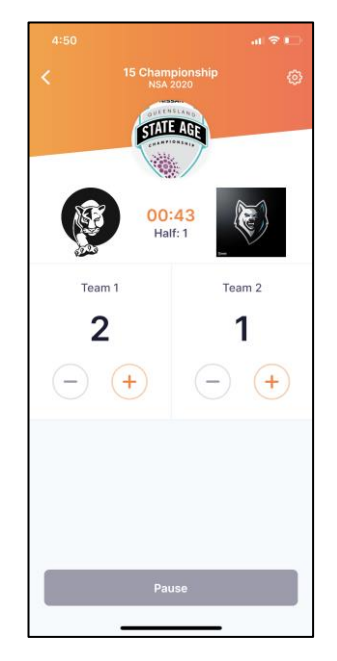

- The centre pass will automatically be assigned, however, at the end of the half, the centre pass changes. Be wary if the team did not take the centre pass.
	- $\circ$  This can be adjusted by tapping the centre pass hand once the next quarter resumes.
- Confirm half time and full-time scores
- Always score to the whistle